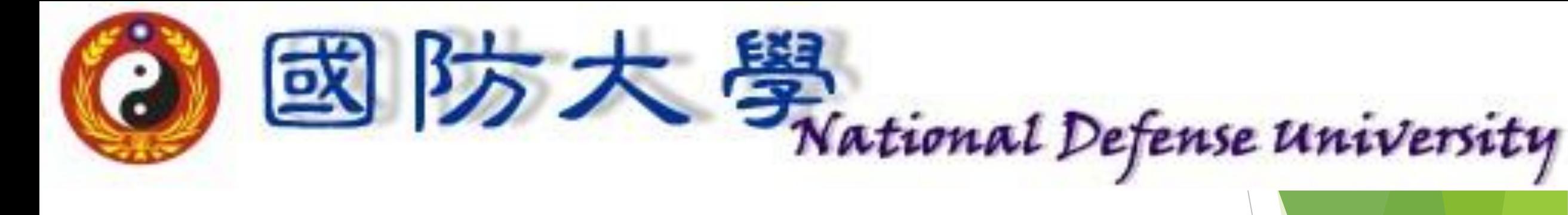

### **雲端桌面系統**

# **使用設定**

# **安裝說明**

#### **一、至校務資訊系統下載適合作業系統之安 裝檔 路徑:公共訊息平台\上下傳資料\下載資料作業\0005-電子**

**計算機中心\新版雲端桌面系統**

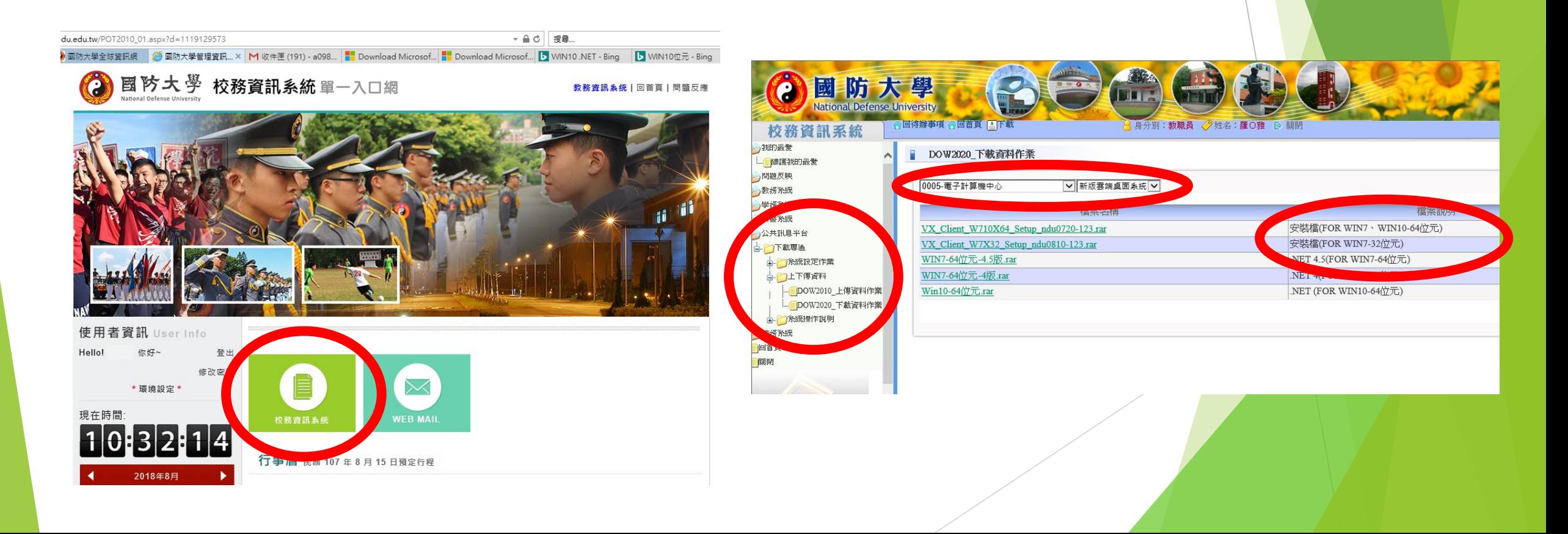

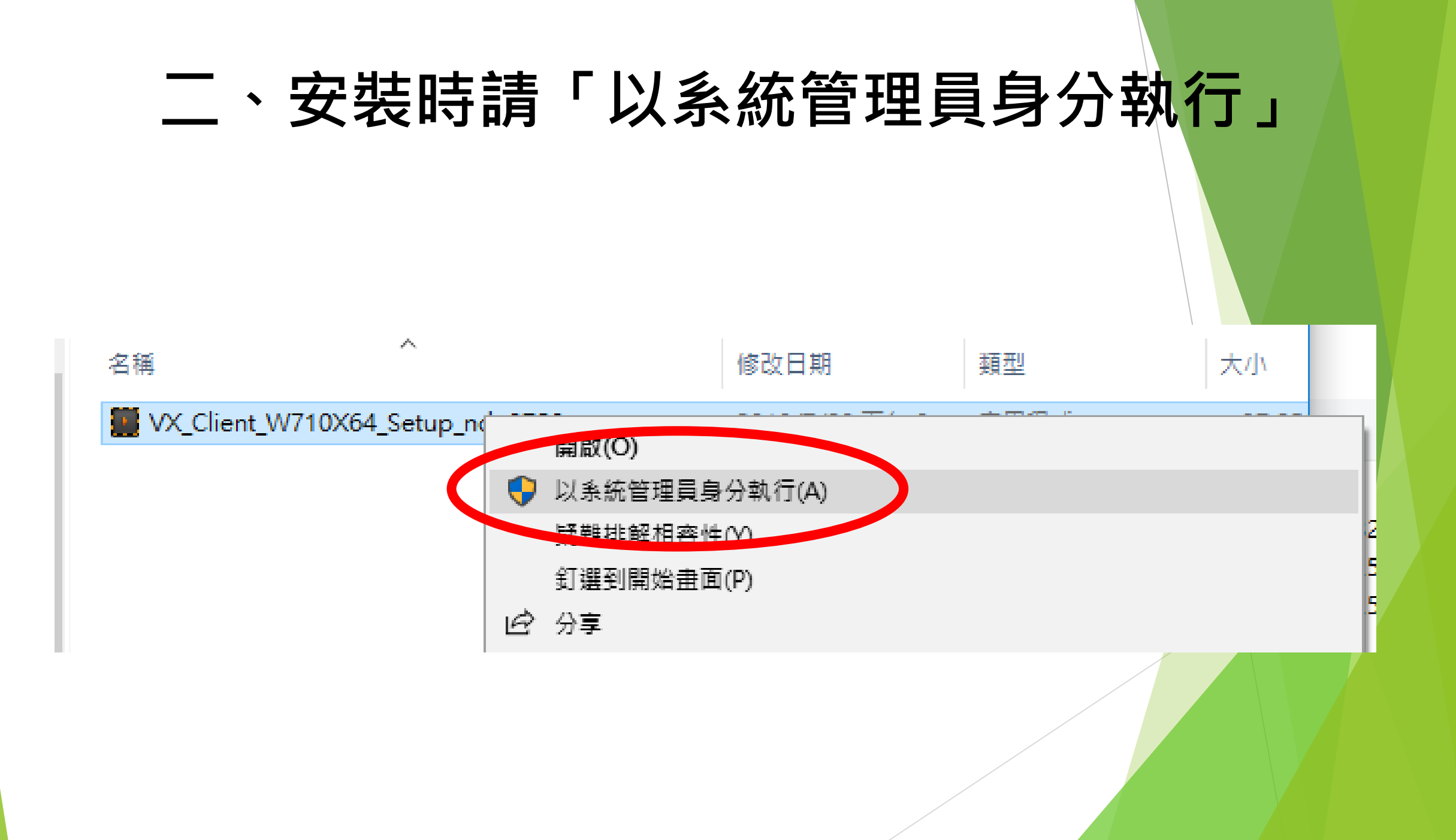

#### **三、全程自動安裝,約30秒鐘;安裝期間 會出現DOS畫面,完成後自動結束**

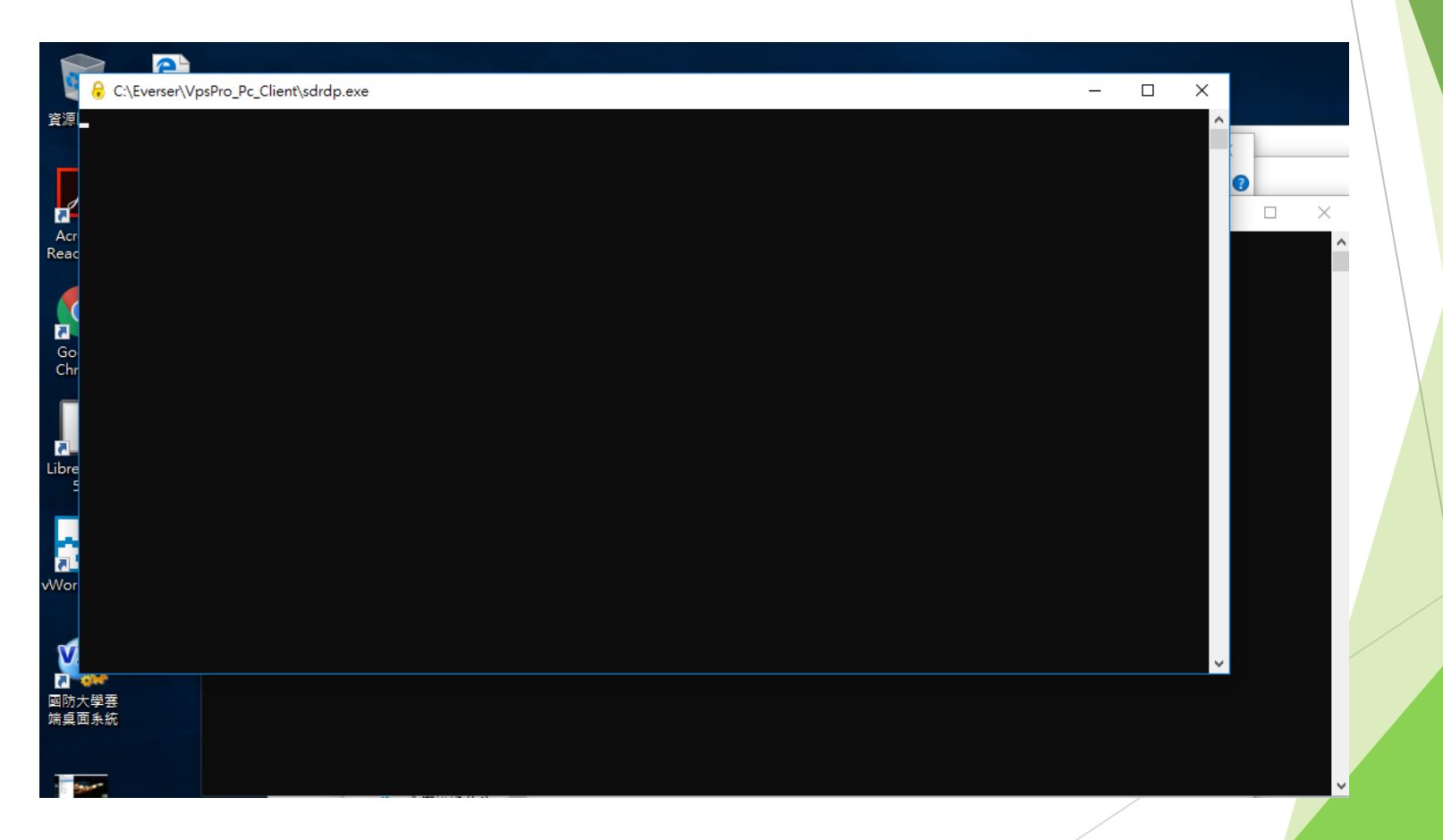

### **四、桌面自動出現捷徑「國防大學雲端 桌面系統」**

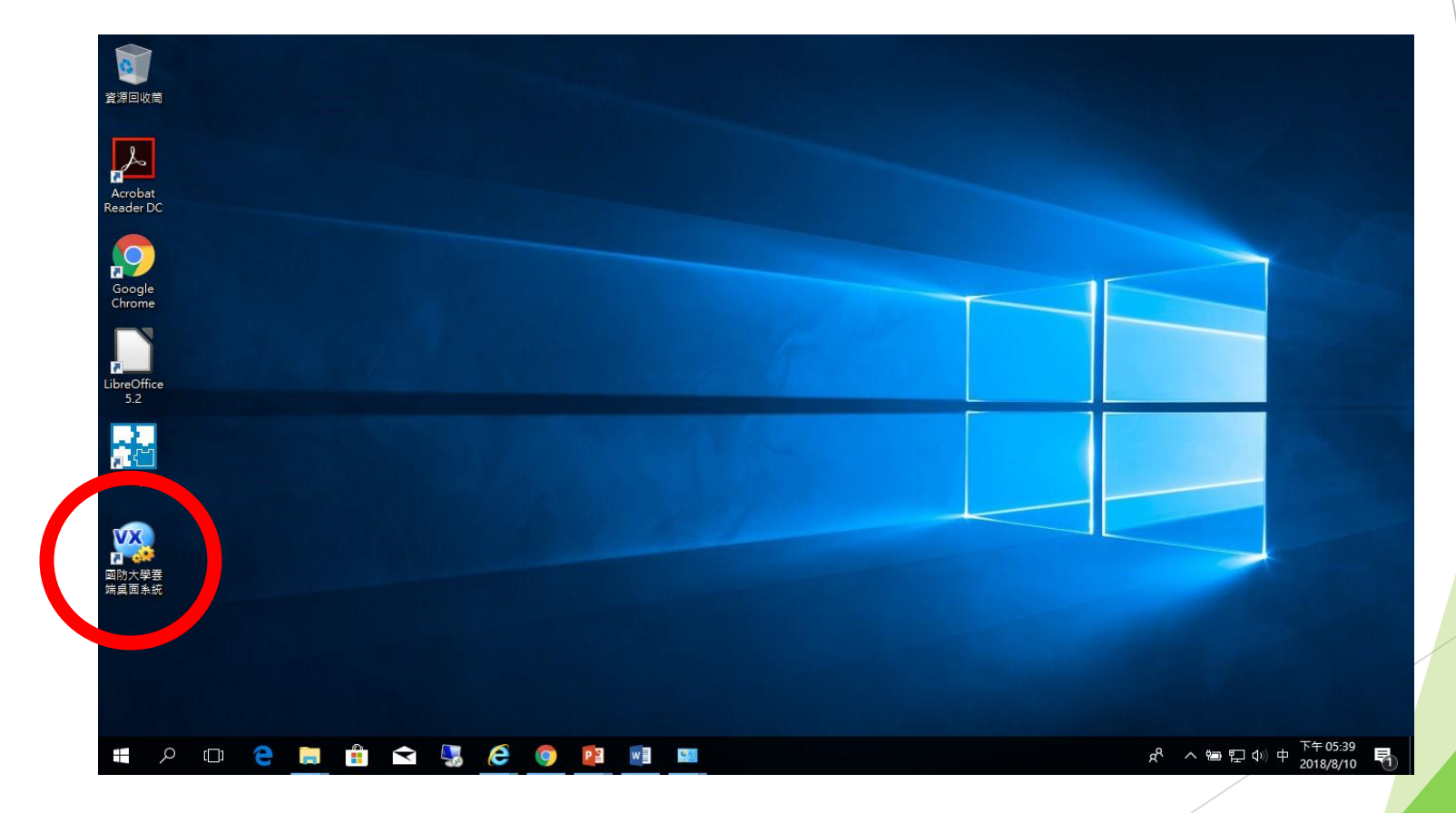

#### **五、若安裝過程中出現未安裝微軟.NET程式: 1.至校務資訊系統下載區下載適合版本安裝 2.使用原作業系統安裝光碟**

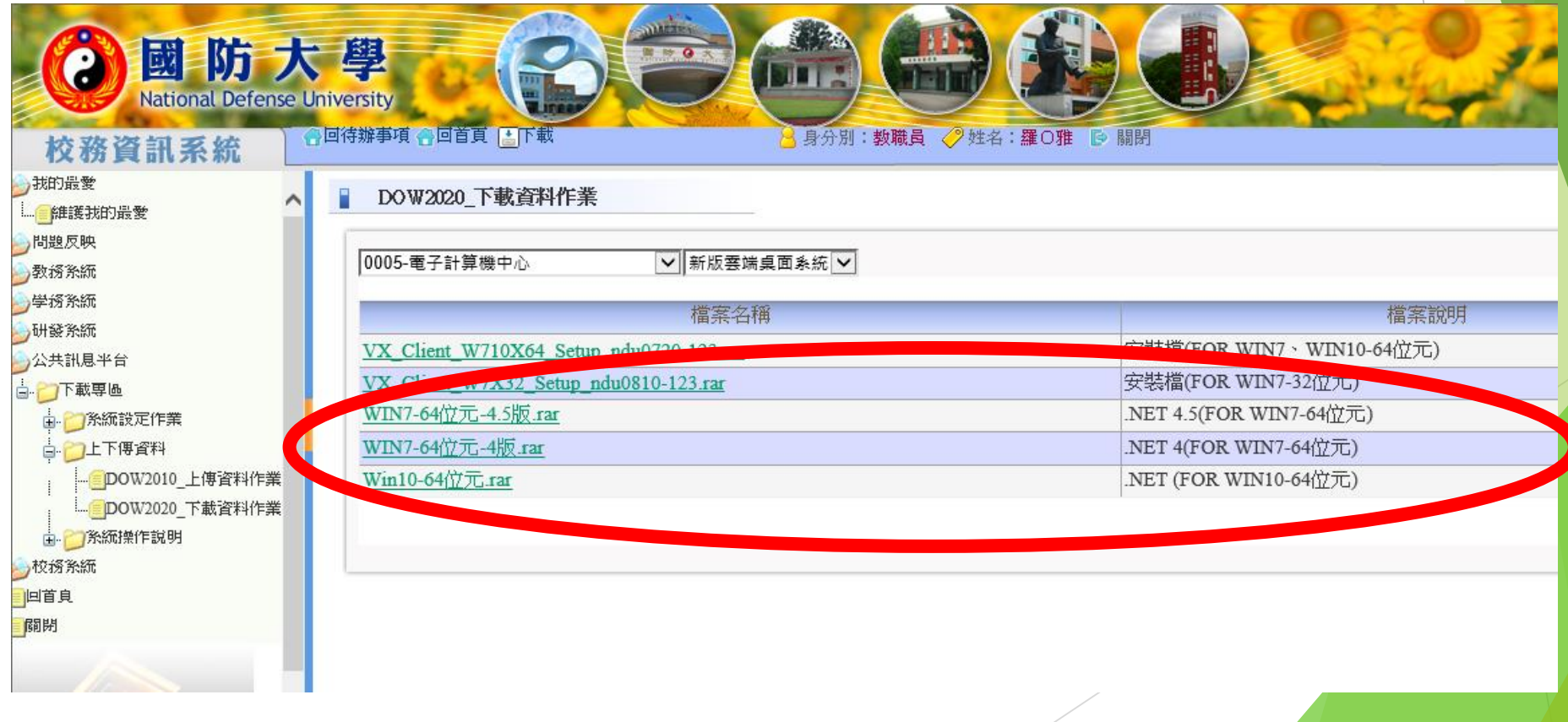

# **使用說明**

#### 一. 點選桌面上捷徑; 如捷徑遺失, 亦 **可搜尋VX Client。**

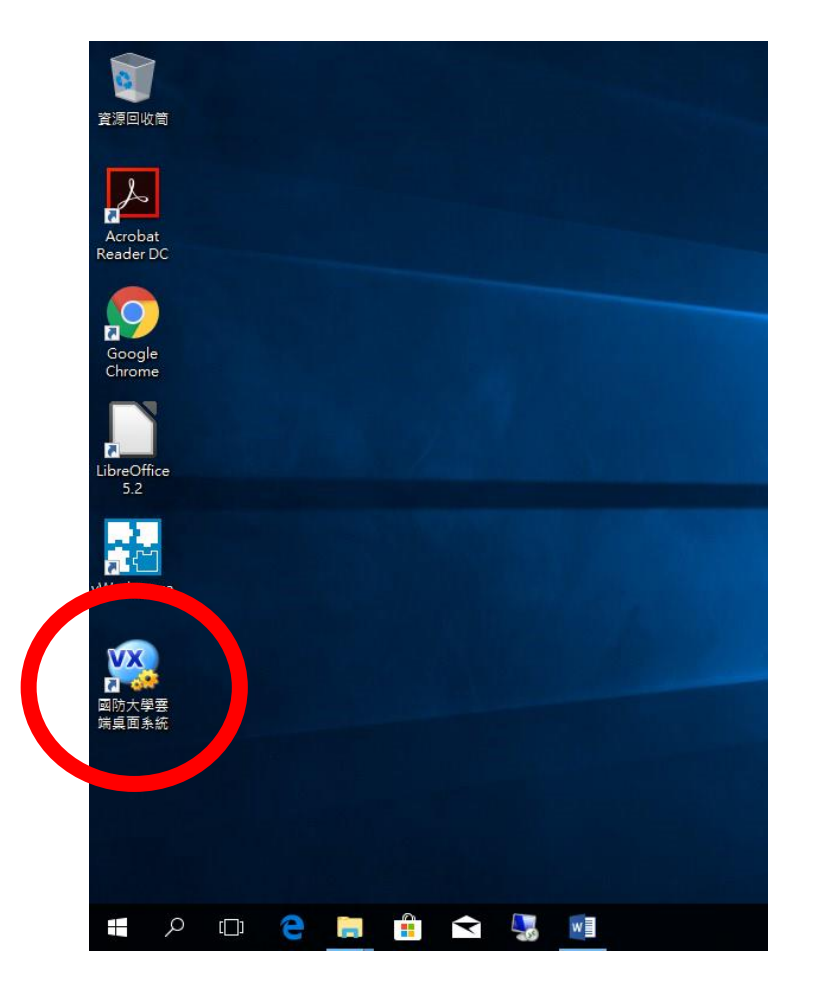

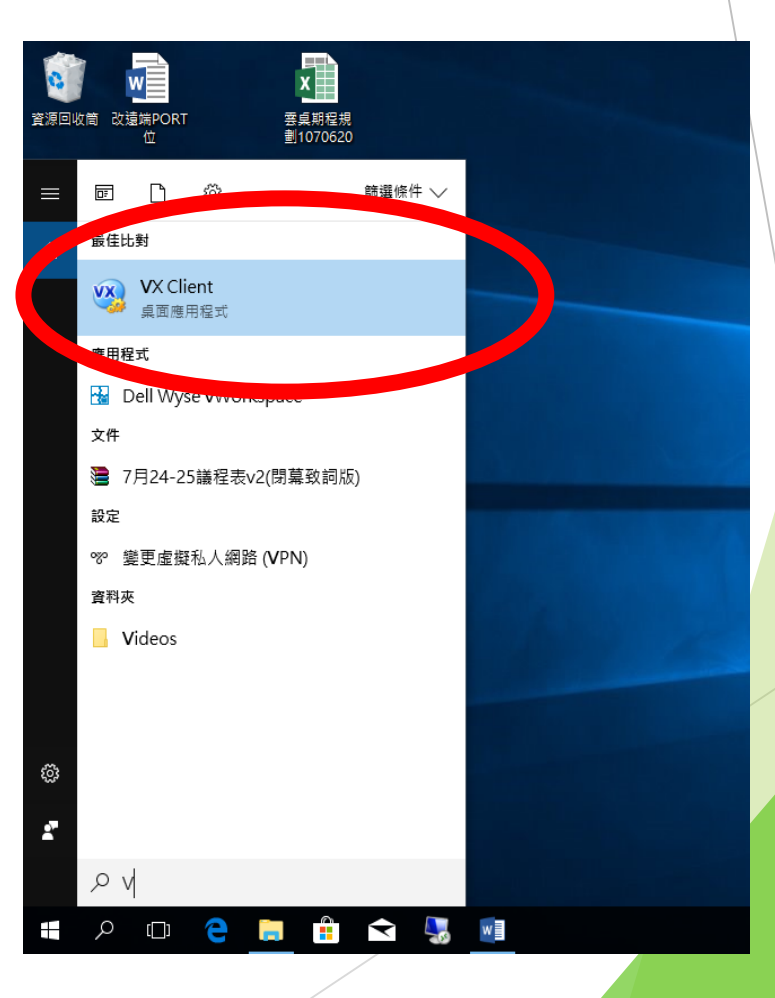

### **二、輸入使用者帳號、密碼 (同校務資 訊系統)**

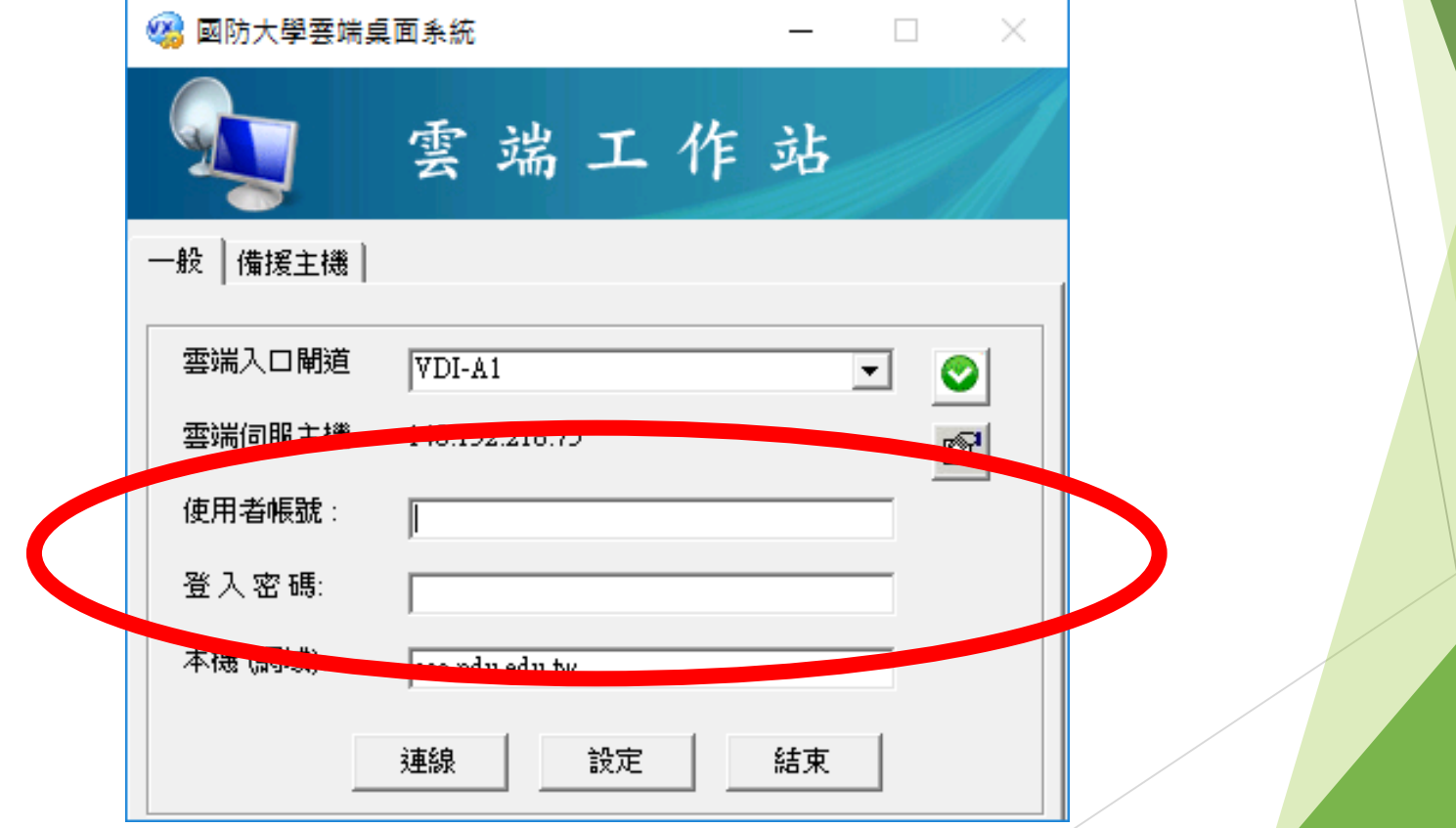

#### **三、點選「連線」,登入畫面會消失一 秒後自動重現,請勿再重複點選**

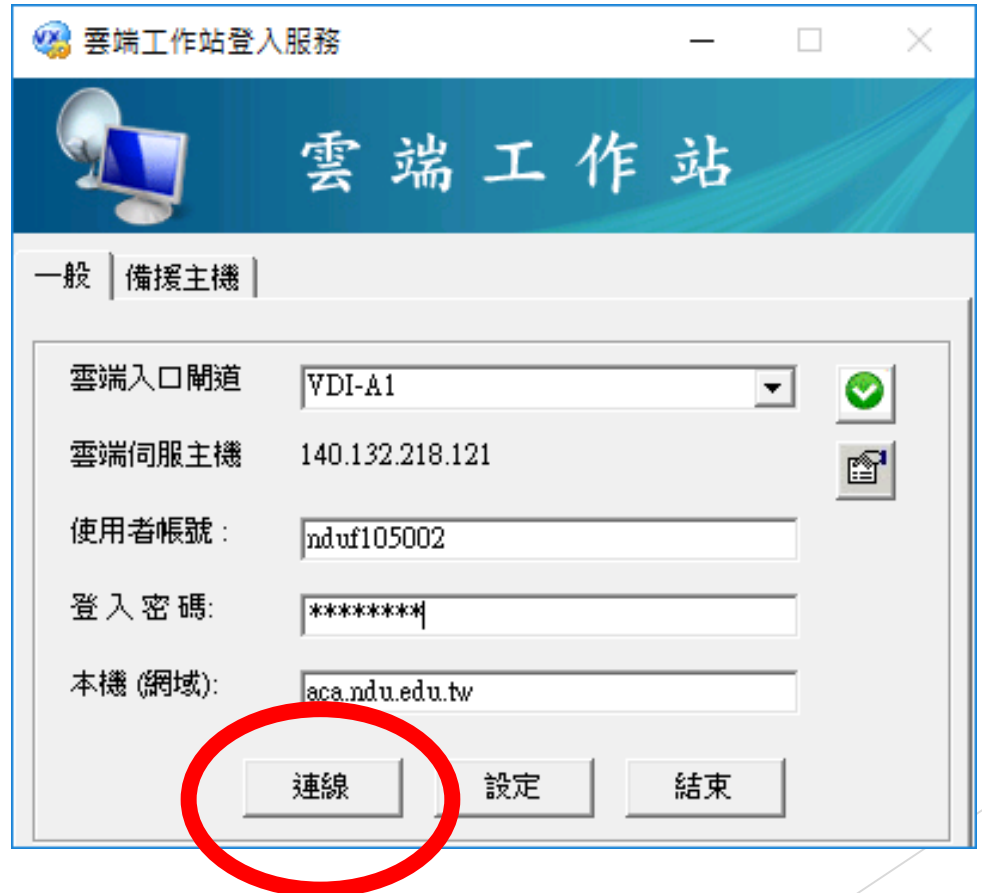

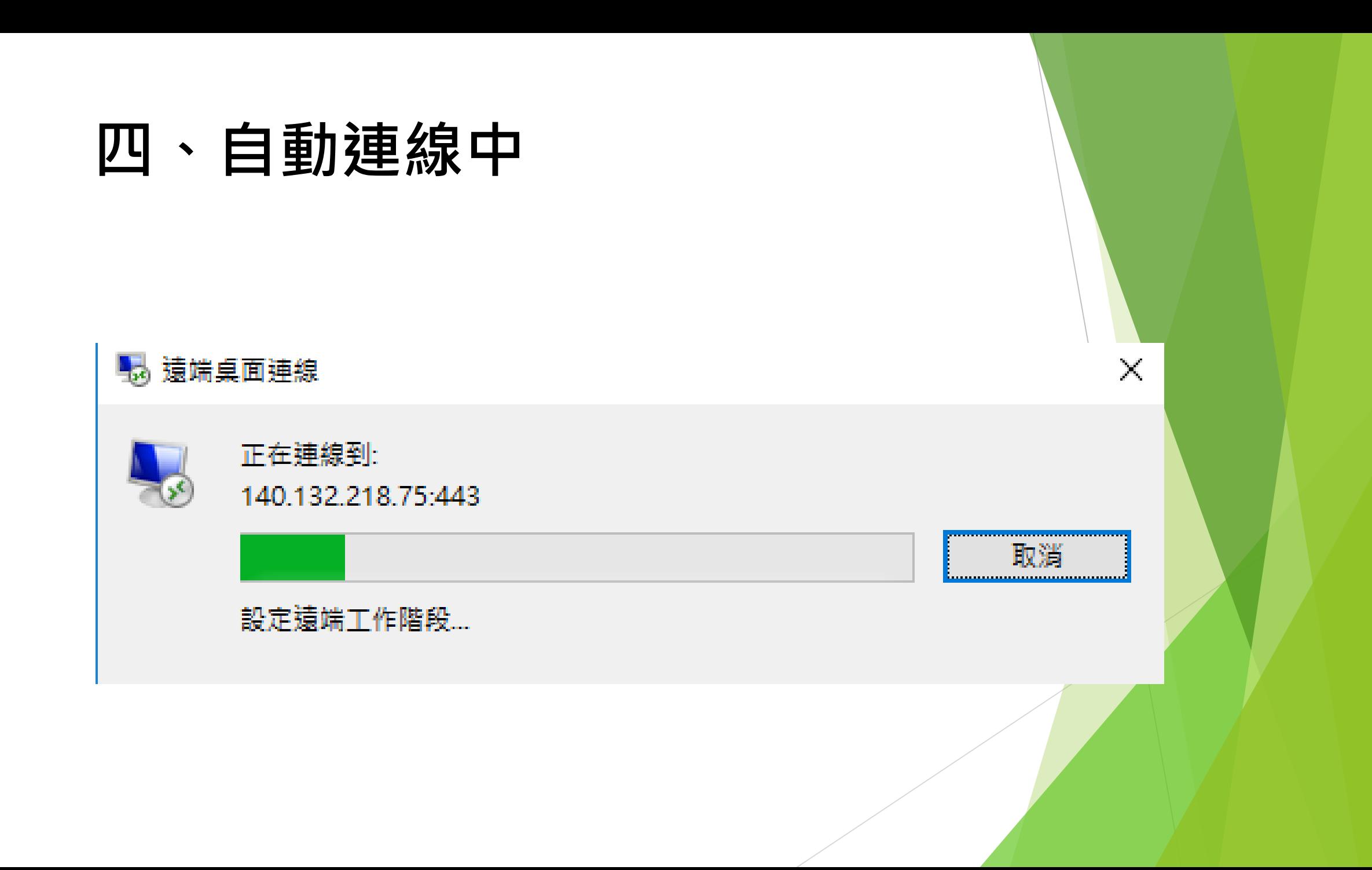

#### **五、第一次登入需等3~5分鐘,因系統 在建置個人桌面環境**

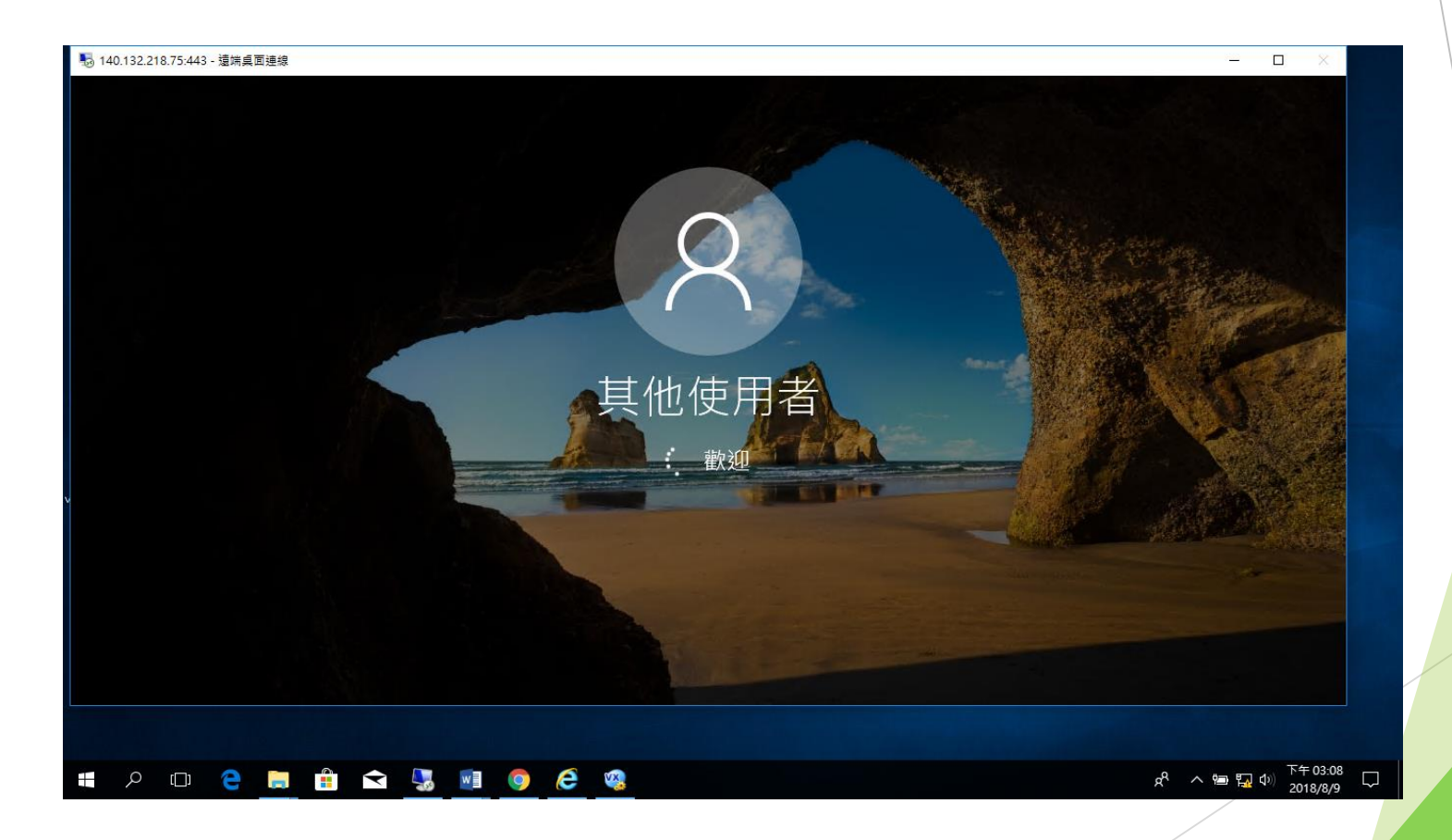

### **六、「 01.使用者區」:可使用文書編 輯、網頁瀏覽軟體等**

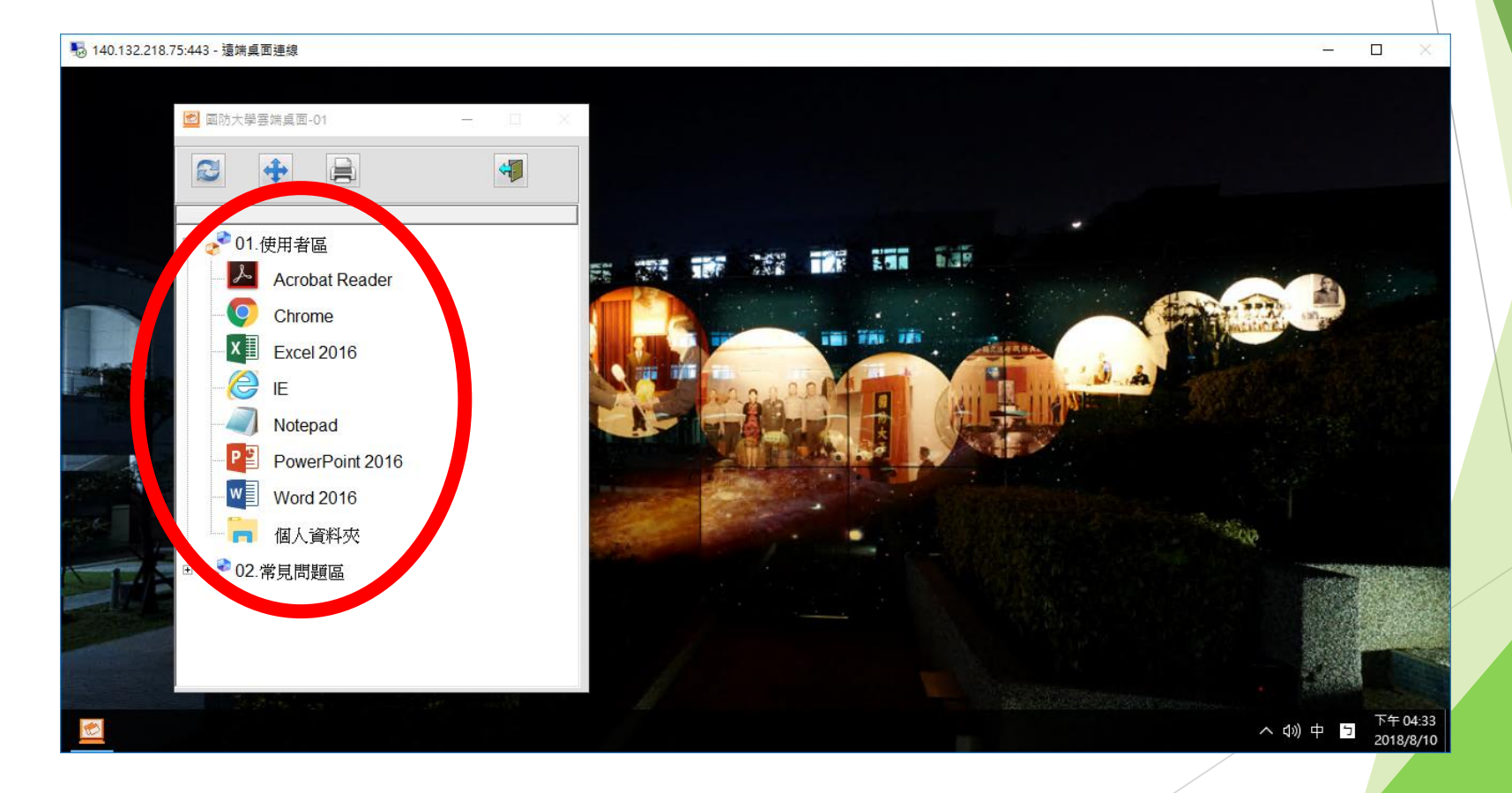

### **七、「02.常見問題區」:若資料夾開 啟異常,供使用者簡易排除問題**

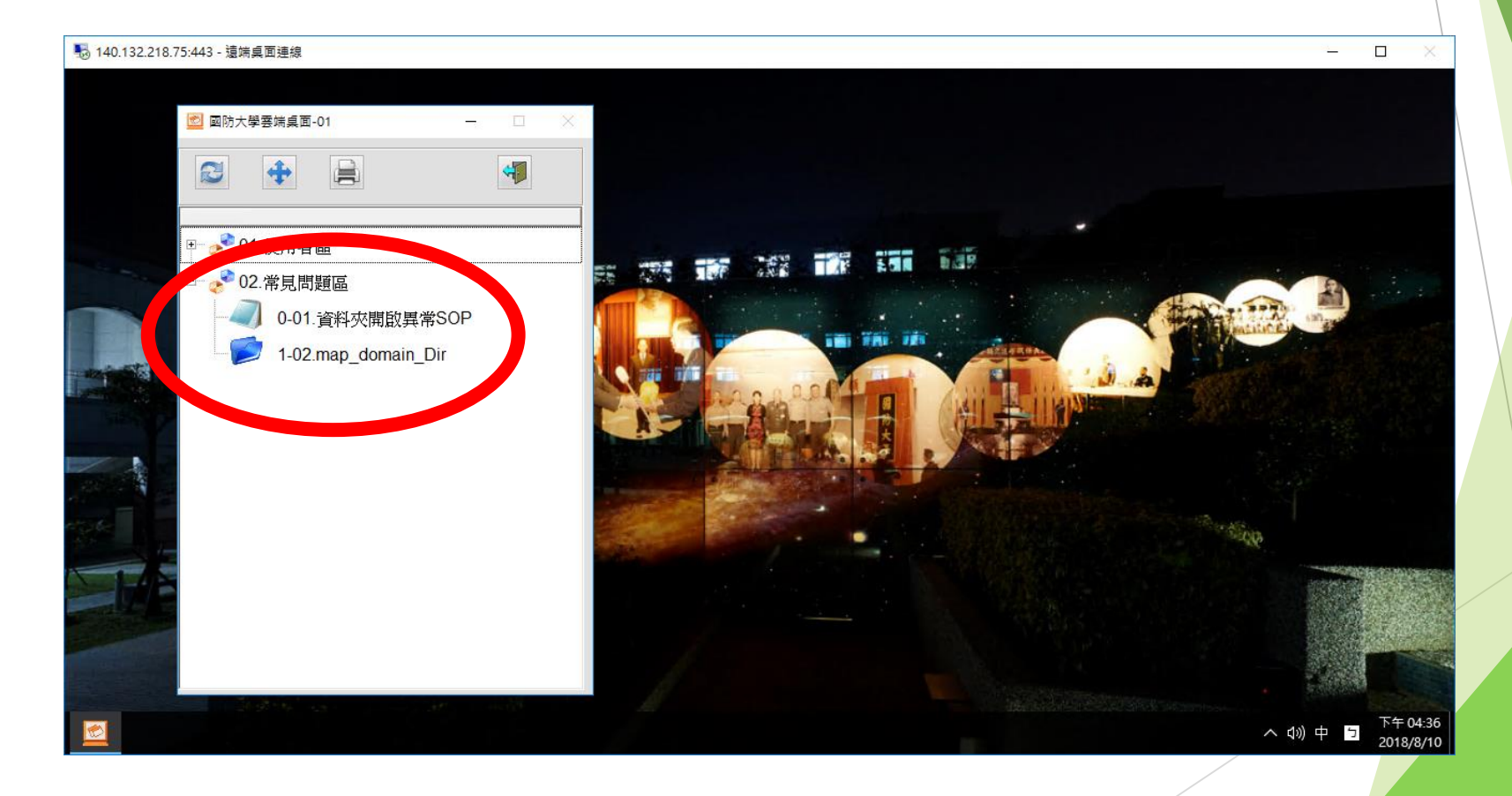

### **八、可將雲桌畫面縮小**

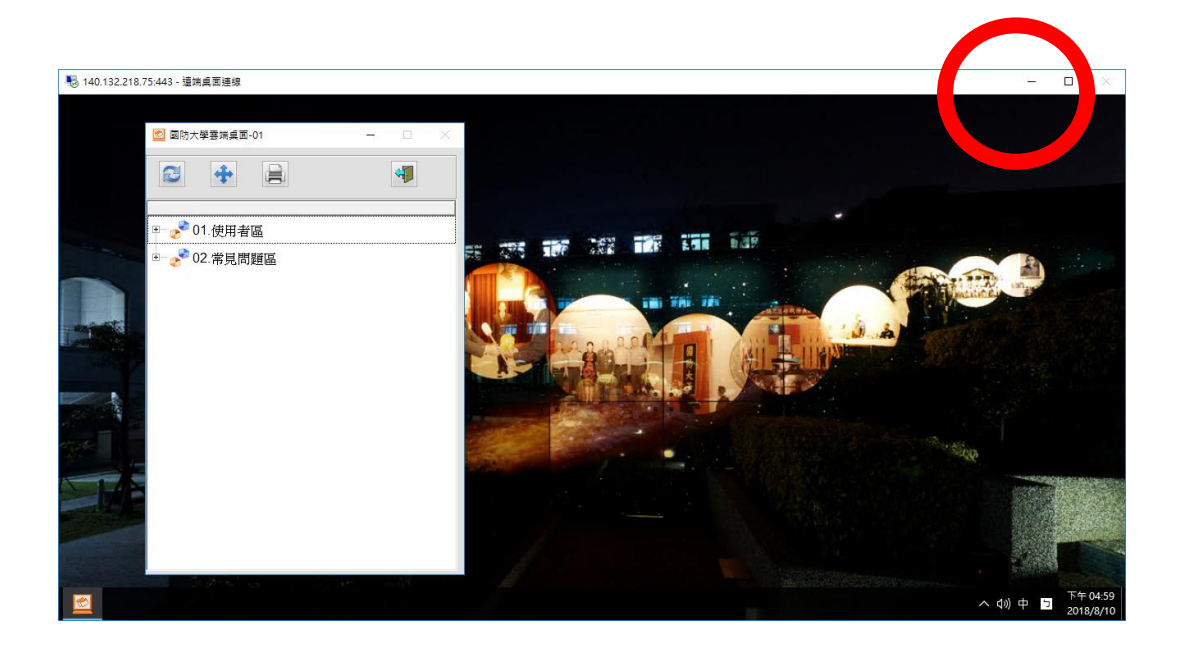

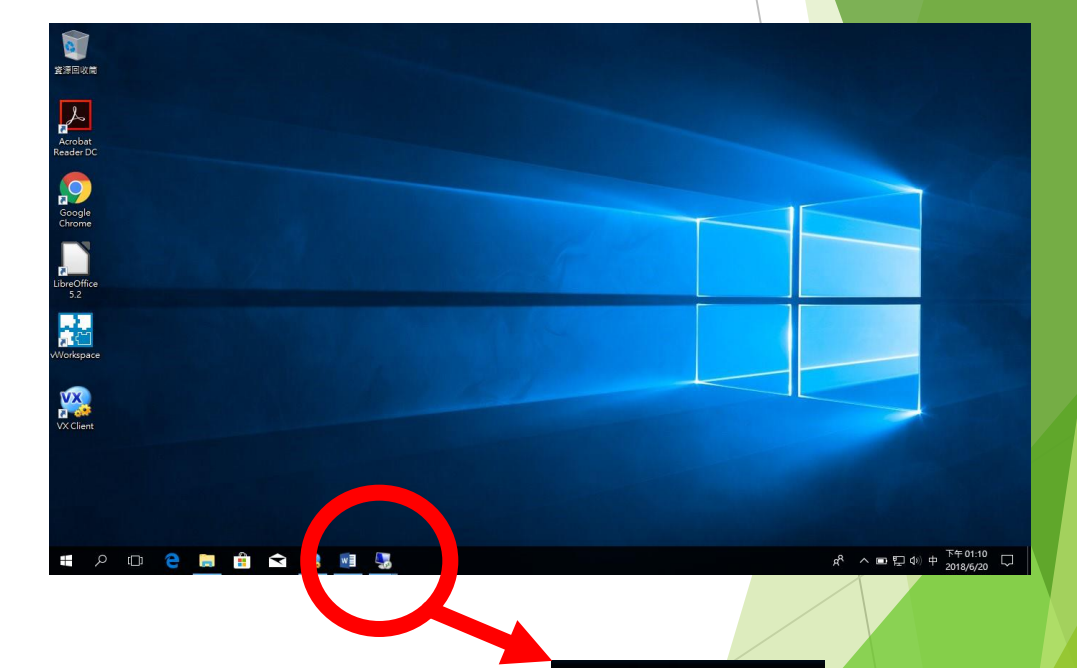

#### **九、可將選單縮小**

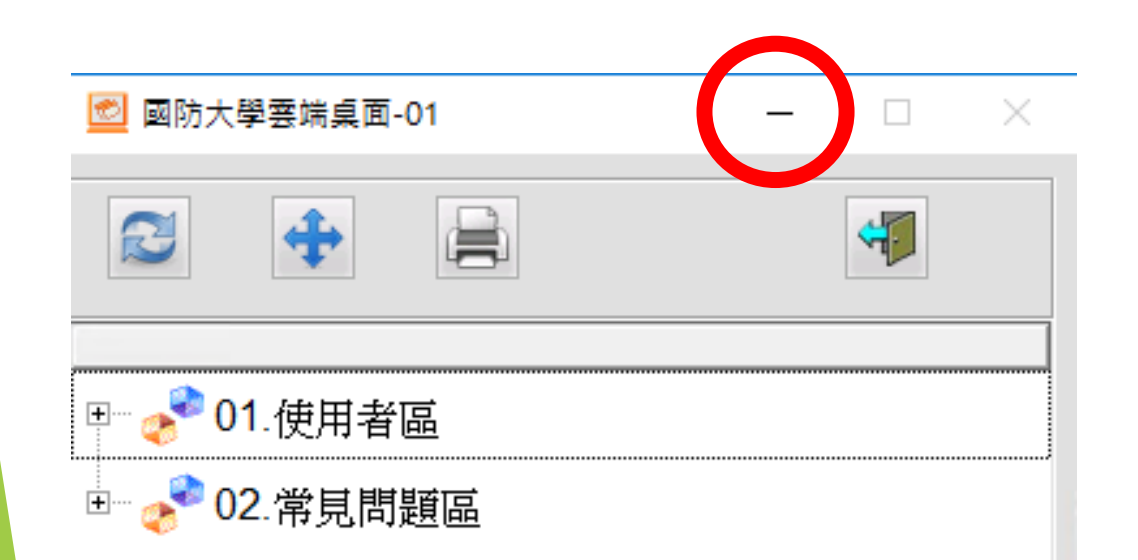

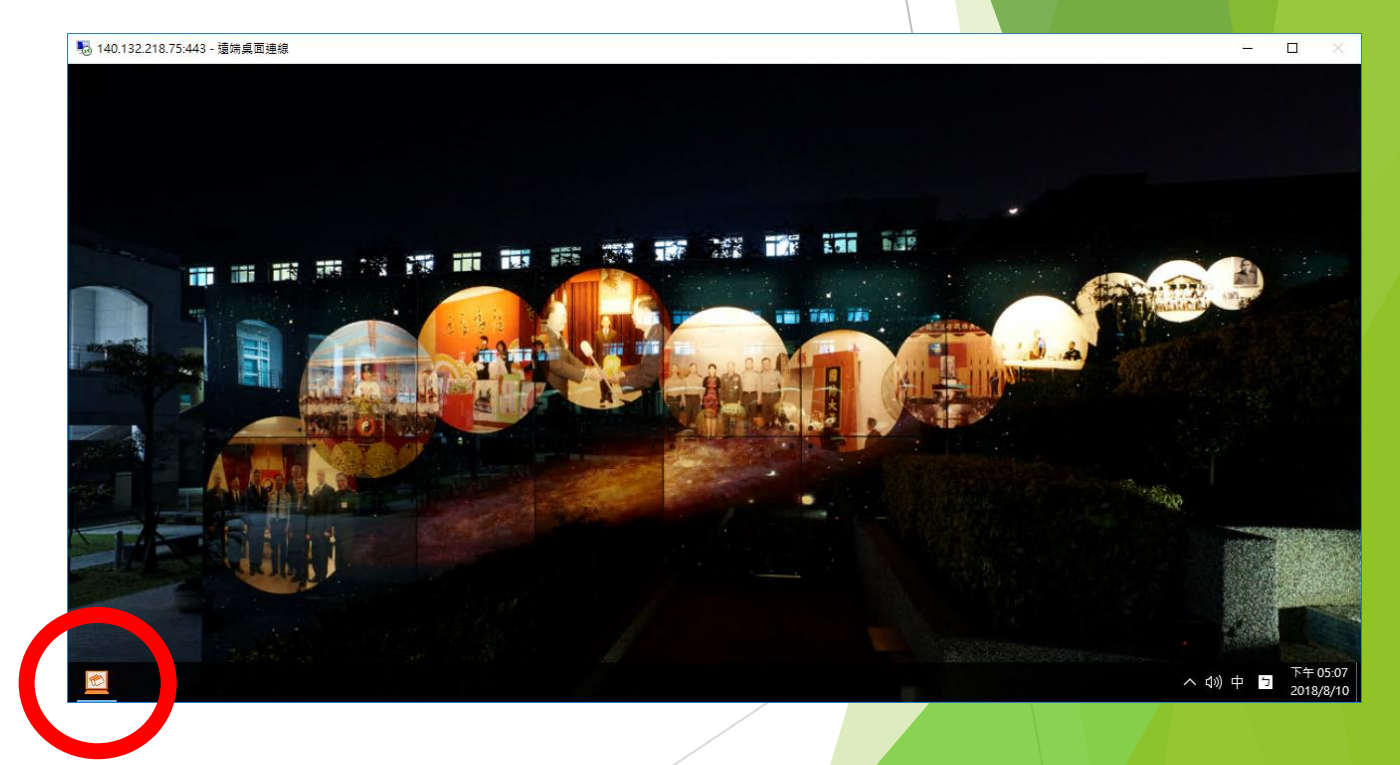

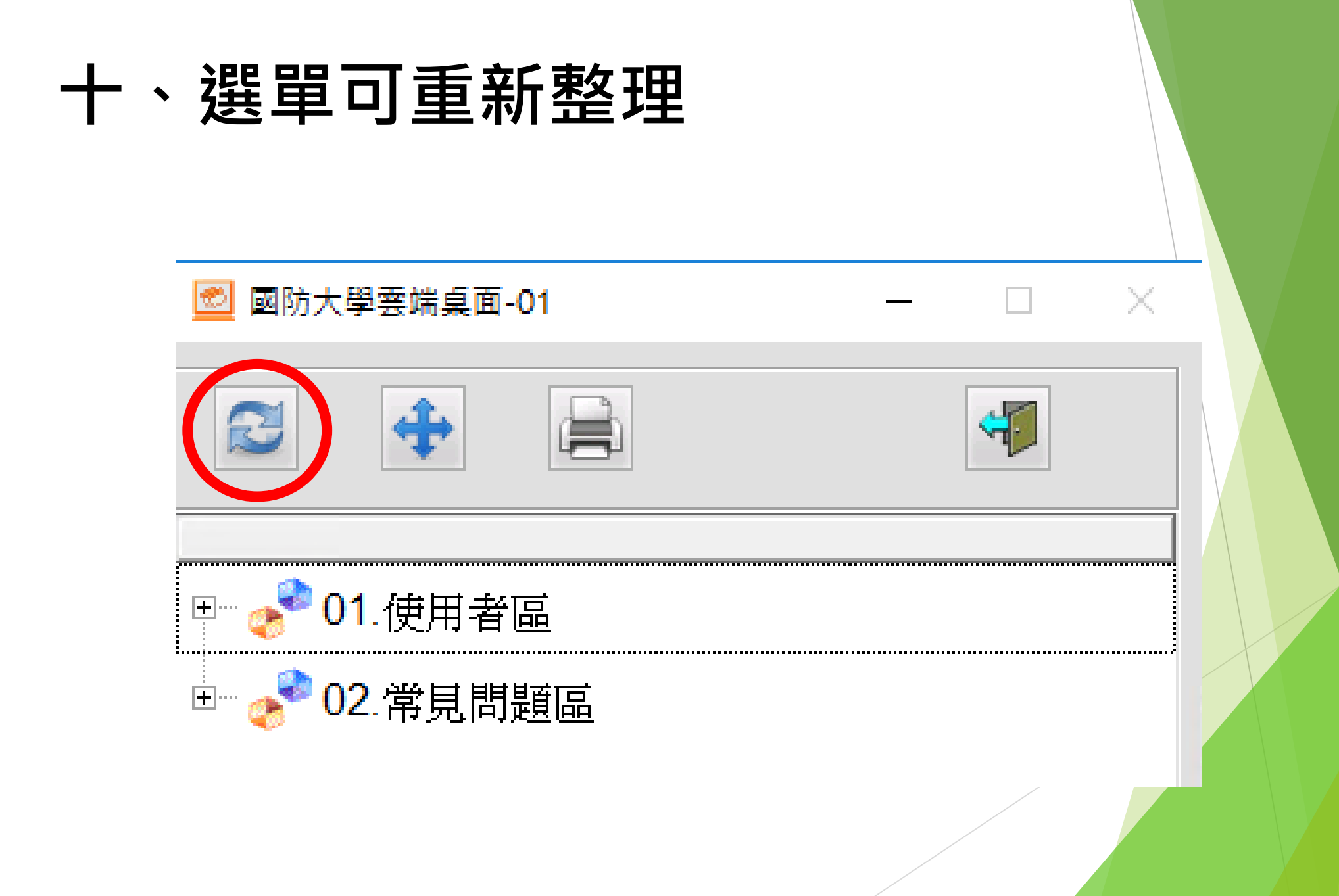

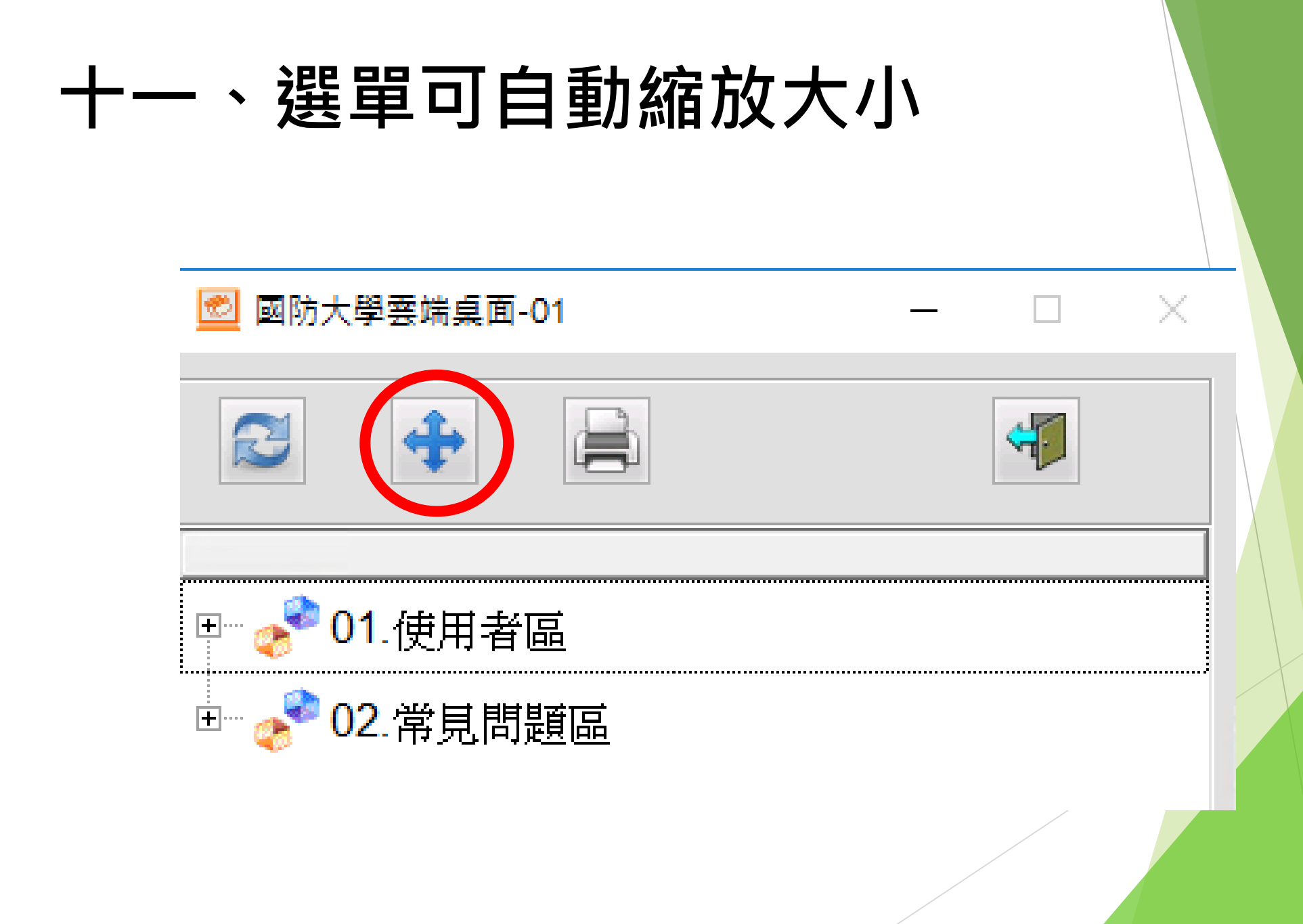

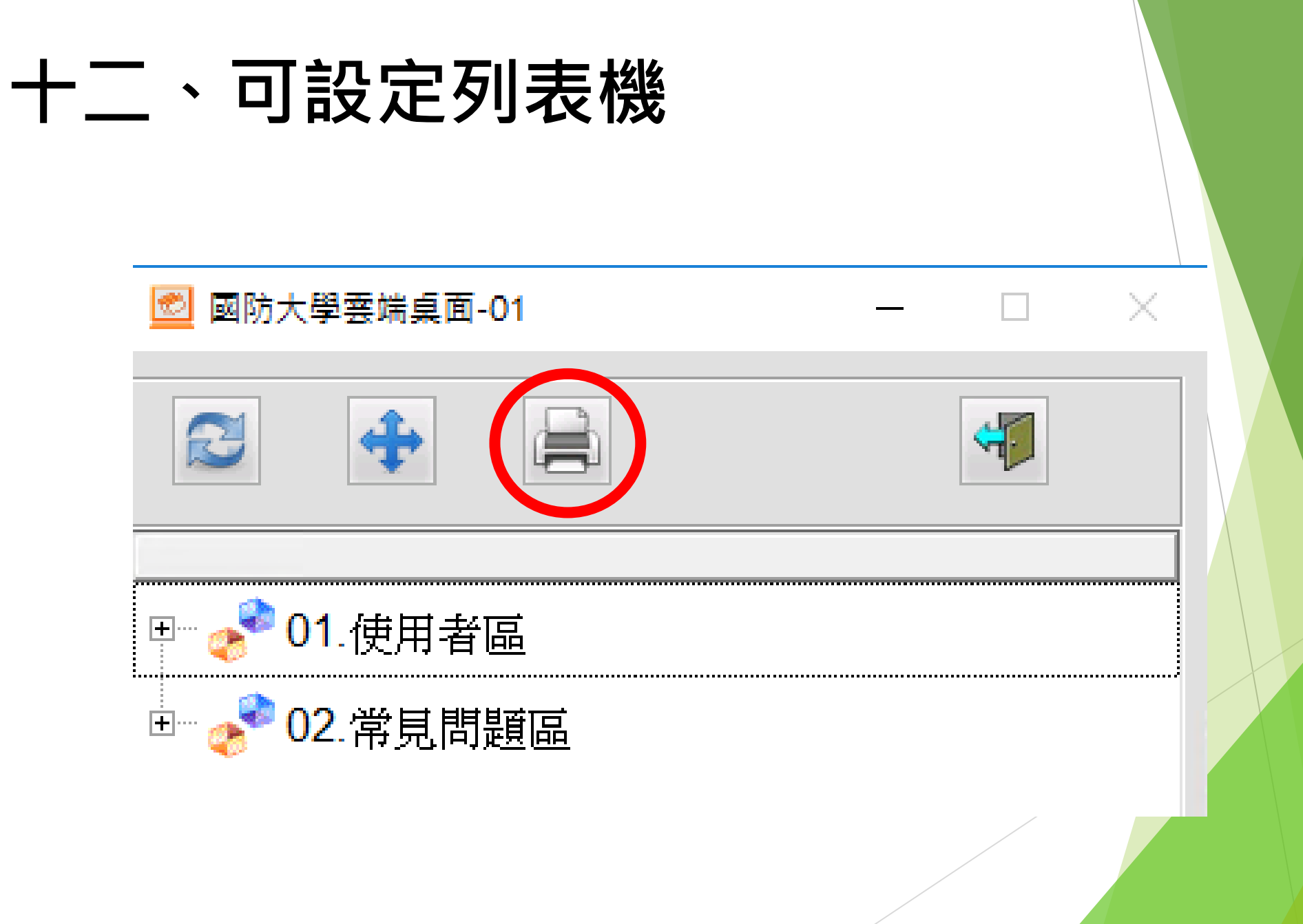

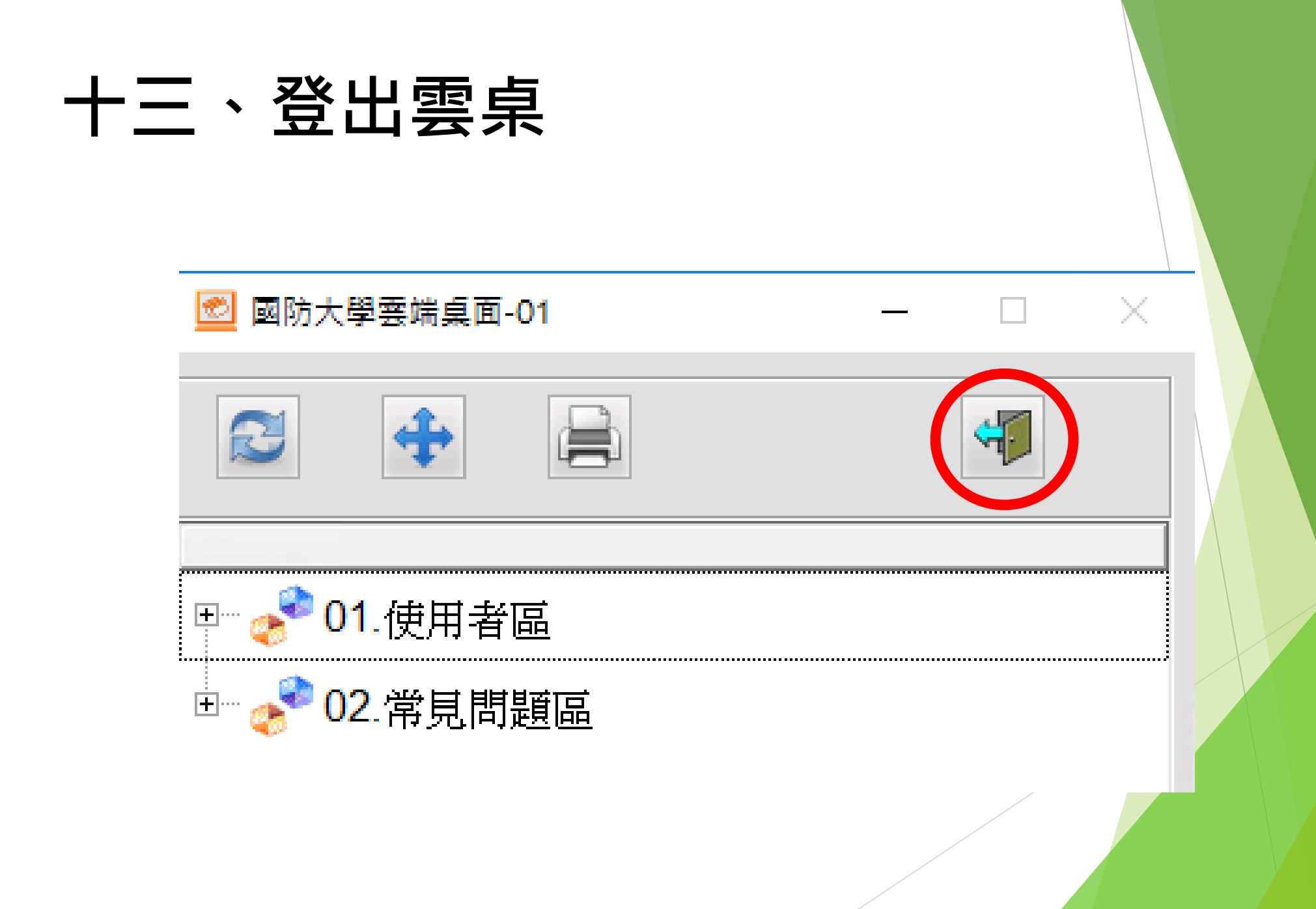

### **十四、提供學員個人資料夾(4GB)儲存 空間**

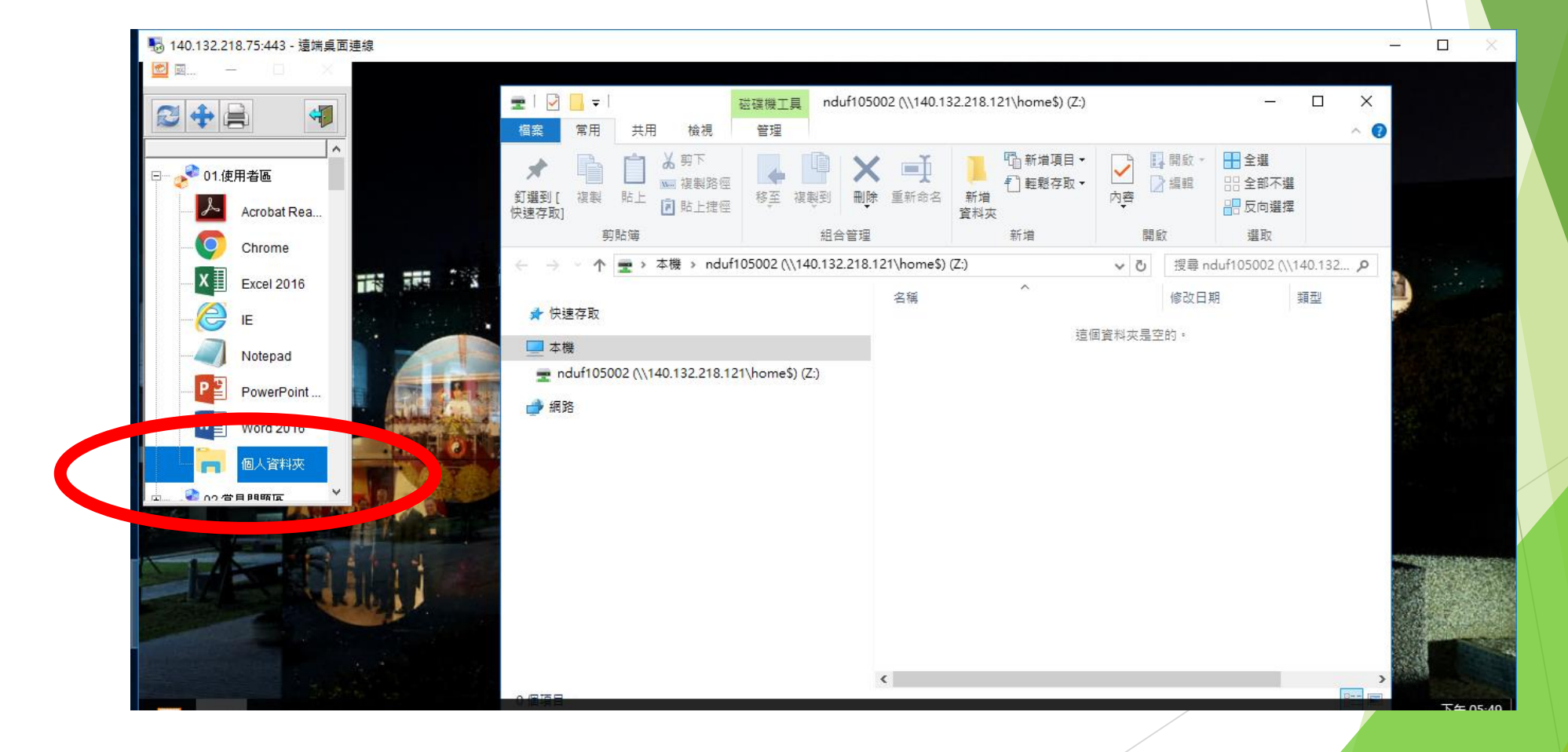

### **十五、儲存資料請選擇個人資料夾(名稱 為校務資訊系統帳號)**

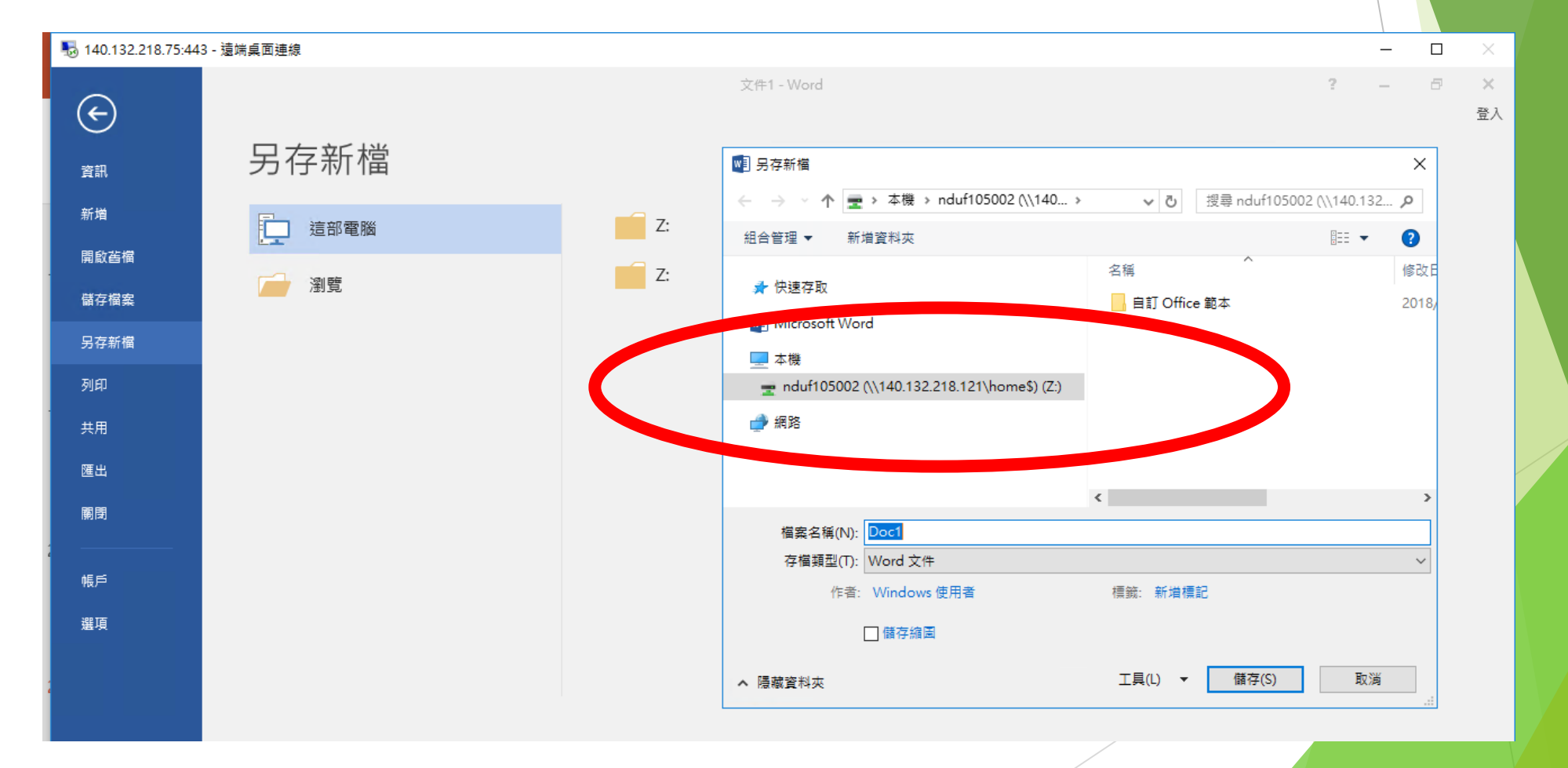

# 簡報結束